## **BAB V**

# **IMPLEMENTASI DAN PENGUJIAN SISTEM**

#### **5.1 IMPLEMENTASI SISTEM**

Pada tahap implementasi, penulis mengimplementasikan hasil rancangan yang telah dibuat pada tahap sebelumnya. Implementasi yang dimaksud adalah proses menerjemahkan rancangan menjadi *software*. Adapun hasil dari implementasi perancangan aplikasi penghitungan PPh Pasal 21 berbasis android ini adalah sebagai berikut :

1. Tampilan Daftar

Daftar merupakan tampilan ketika pengguna memulai pertama kali menggunakan aplikasi, daftar hanya muncul saat pertama kali menjalankan aplikasi. Pengguna mengisi username, password dan konfirmasi password harus sama agar dapat melanjutkan proses pendaftaran selanjutnya. Berikut tampilan dari proses daftar :

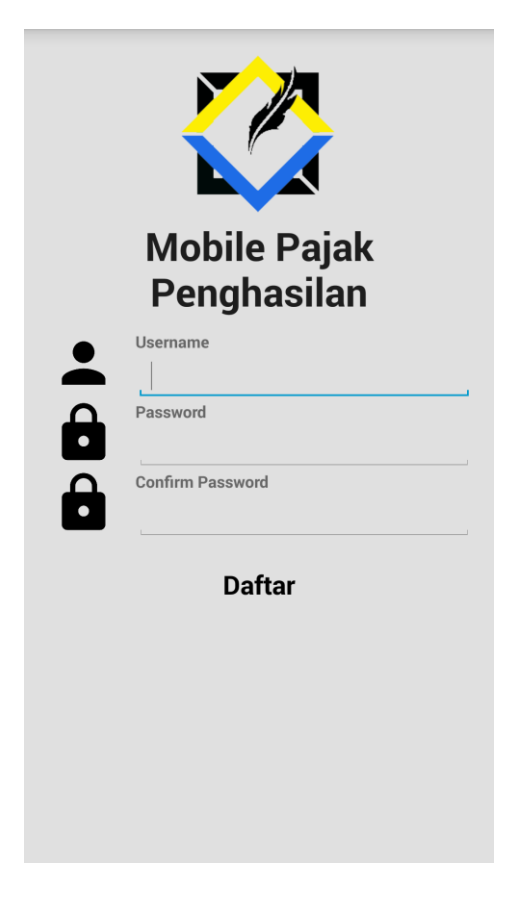

**Gambar 5.1** *Interface* **Daftar**

## 2. Tampilan Form Pendaftaran Data Perusahaan

Form data perusahaan merupakan tahap dimana pengguna berhasil melakukan proses daftar dan pengguna wajib mengisi data perusahaan yang berguna untuk kelengkapan data dari laporan pajak, seperti NPWP perusahaan, nama perusahaan, alamat, nomor telepon, serta email perusahaan. Berikut merupakan tampilan dari pendaftaran data perusahaan :

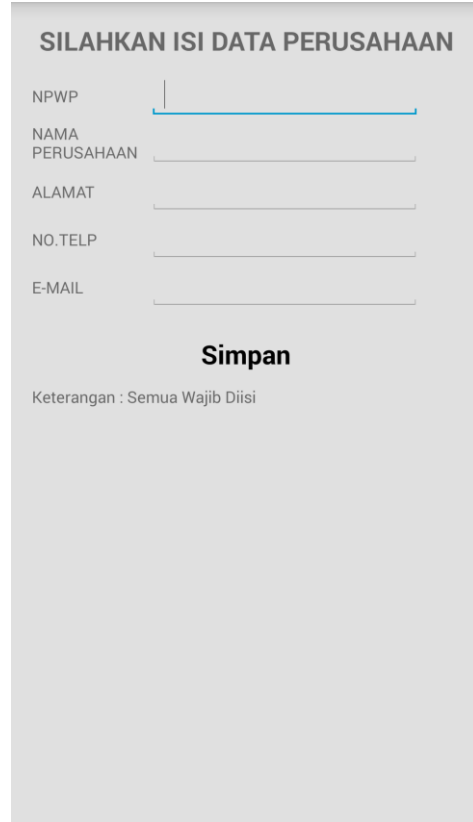

**Gambar 5.2** *Interface Form* **Pendaftaran Data Perusahaan**

# 3. Tampilan Form Data Pimpinan

Form data pimpinan merupakan tahap dimana pengguna berhasil melakukan pendaftaran data perusahaan, pengguna wajib mengisi data pimpinan berupa NPWP serta nama pimpinan yang berguna sebagai kelengkapan dari laporan pajak. Berikut merupakan tampilan dari form data pimpinan :

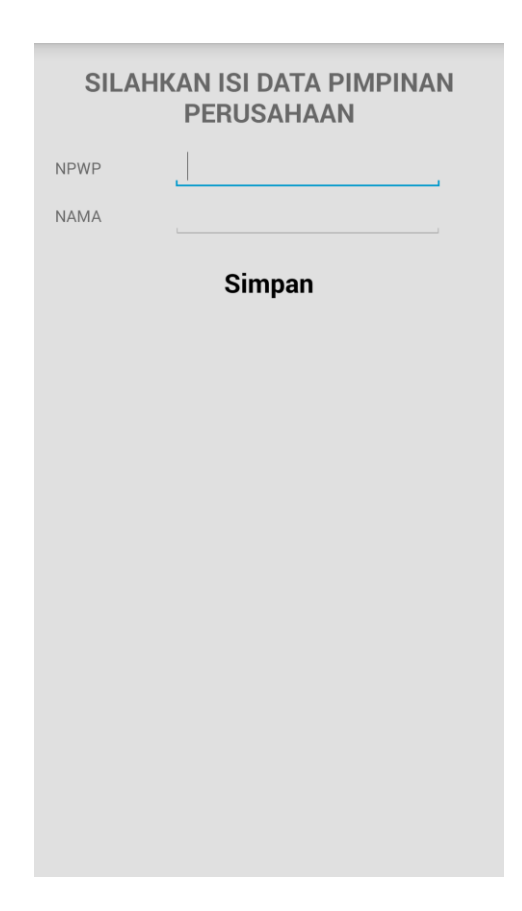

**Gambar 5.3** *Interface Form* **Data Pimpinan**

# 4. Tampilan Login

Login merupakan tahap dimana pengguna memasukkan username serta password yang telah di registrasikan di tahap daftar untuk bisa masuk ke menu selanjutnya. Berikut merupakan tampilan dari login :

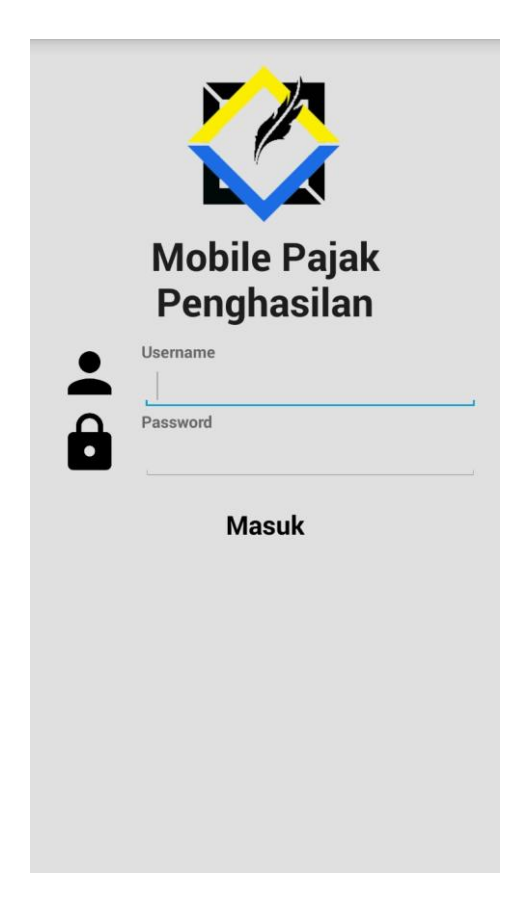

**Gambar 5.4 Interface Login**

### 5. Tampilan Menu Utama

Menu utama merupakan tahap dimana pengguna telah berhasil login dan bisa melanjutkan masuk ke menu-menu yang selanjutnya. Menu utama terdiri dari menu data pegawai tetap, data pimpinan, SPT Masa PPh 21, SPT Tahunan, pengaturan, petunjuk, dan menu tentang. Berikut merupakan tampilan dari menu utama :

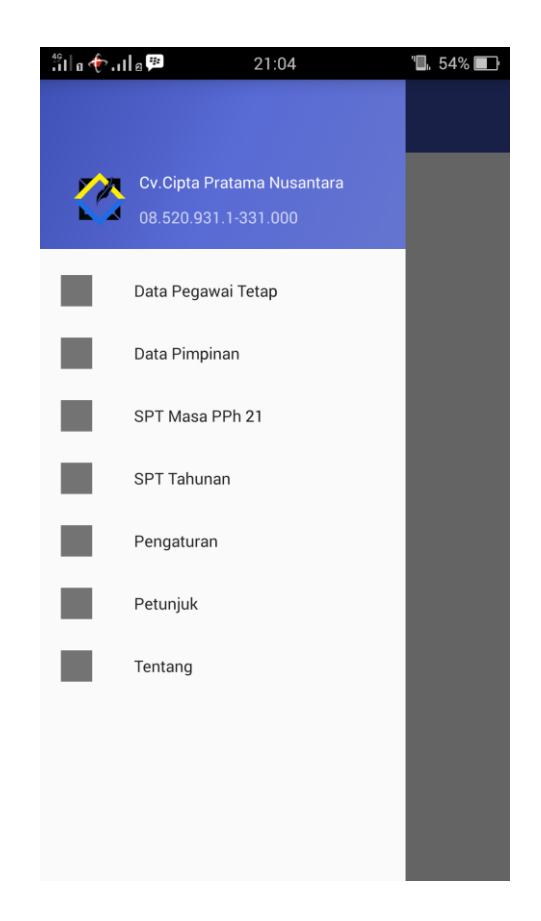

**Gambar 5.5** *Interface* **Menu Utama**

### 6. Tampilan List Data Pegawai Tetap

Pada tampilan ini, akan terlihat list data para pegawai tetap, jika ingin menambahkan data pegawai tetap, pengguna mengklik tombol tambah, dan akan muncul form pengisian data pegawai tetap. Berikut merupakan tampilan dari list data pegawai tetap :

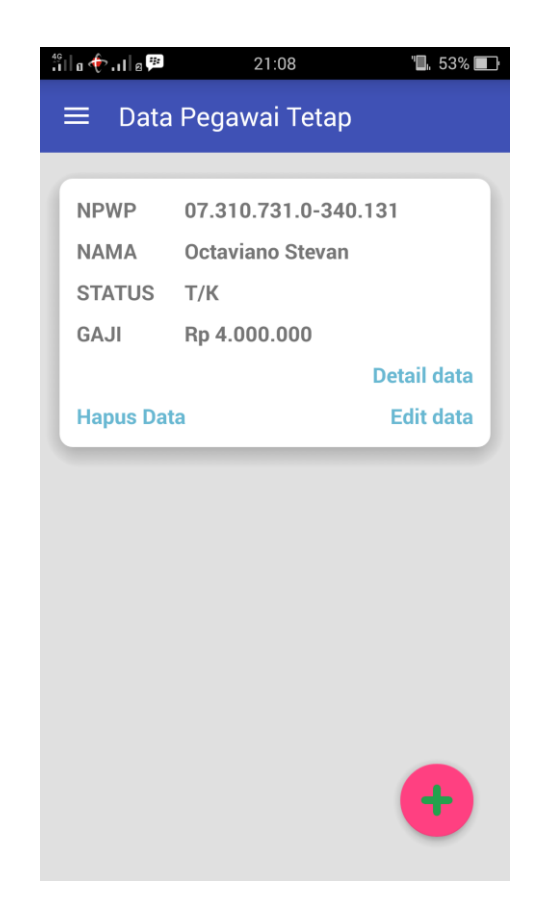

**Gambar 5.6** *Interface* **List Data Pegawai Tetap**

### 7. Tampilan Form Data Pegawai Tetap

Form data pegawai tetap merupakan tahap dimana pengguna wajib mengisi data sesuai yang telah sistem tampilkan, seperti mengisi NPWP, NIK KTP, nama, alamat, jenis kelamin, status, jabatan, pendidikan terakhir, dan lama kerja. Berikut merupakan tampilan dari form data pegawai tetap :

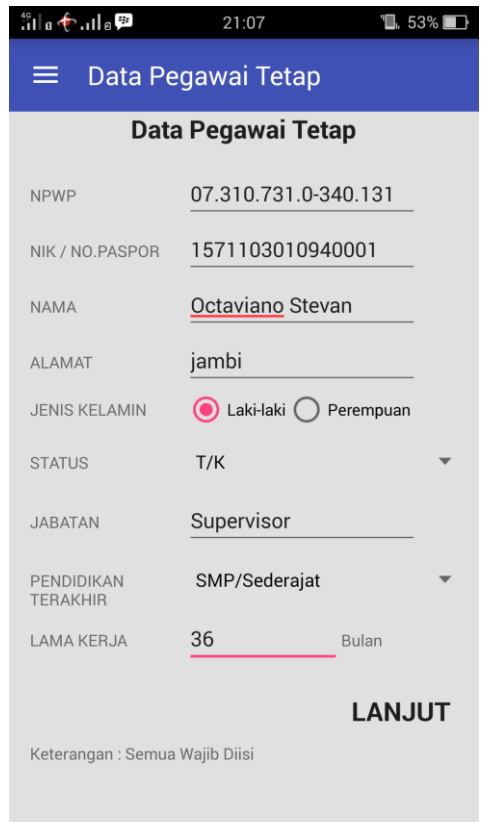

**Gambar 5.7** *Interface* **Form Data Pegawai Tetap**

## 8. Tampilan Form Gaji Pegawai Tetap

Form gaji pegawai tetap merupakan tahapan lanjutan setelah pengguna mengisi data pegawai tetap, pengguna mengisi gaji pegawai per bulan, tunjangan lain-lain per tahun, bonus/THR per tahun, dan iuran pensiun THT/JHT per tahun, yang bertujuan agar sistem dapat melakukan penghitungan pajak penghasilan pasal 21 yang dipotong perusahaan. Berikut merupakan tampilan dari form gaji pegawai tetap :

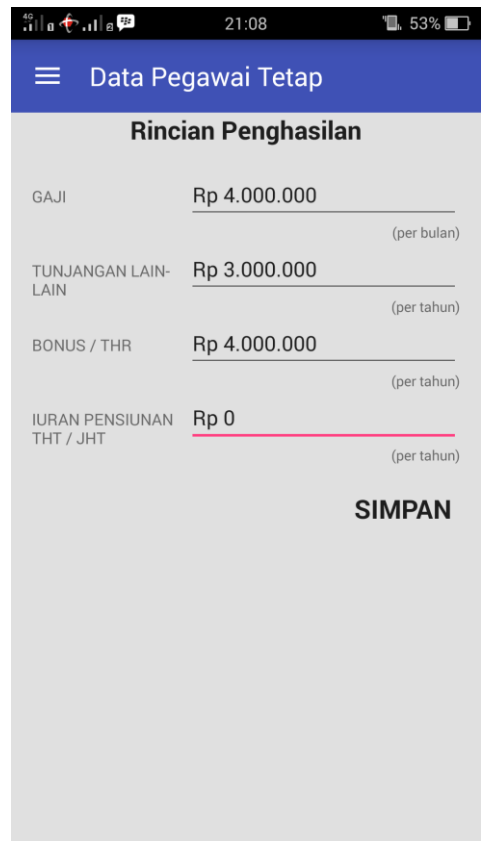

**Gambar 5.8** *Interface* **Form Gaji Pegawai Tetap**

9. Tampilan Detail Data dan Rincian Penghasilan Pegawai Tetap

Detail data dan rincian penghasilan pegawai tetap merupakan menu pilihan yang terdapat di list data pegawai untuk melihat detail data dan rincian penghasilan pegawai tetap serta dapat melihat jumlah PPh Pasal 21 yang dipotong oleh perusahaan. Berikut merupakan tampilan dari detail data dan rincian penghasilan pegawai tetap :

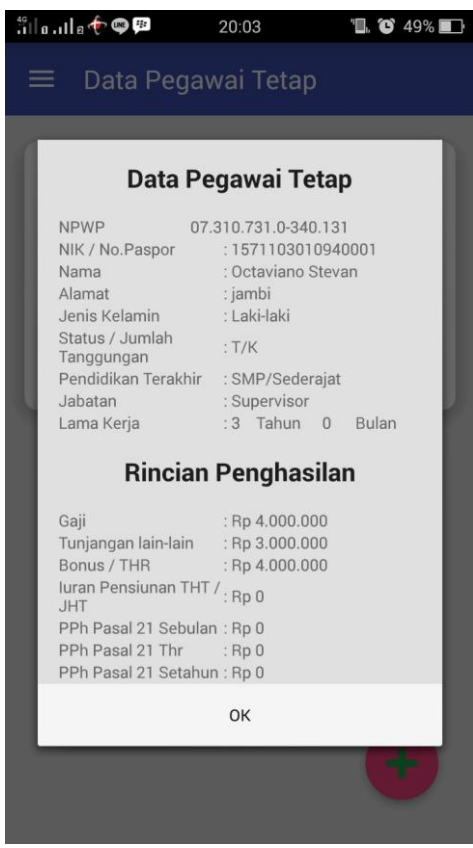

**Gambar 5.9** *Interface* **Detail Data dan Rincian Penghasilan Pegawai** 

**Tetap**

### 10. Tampilan Lihat Data Pimpinan

Data pimpinan merupakan menu yang dapat diakses pengguna untuk melihat data pimpinan perusahaan, dan dapat mengedit atau mengubah data pimpinan jika terjadi perubahan struktur pimpinan perusahaan. Berikut merupakan tampilan dari lihat data pimpinan :

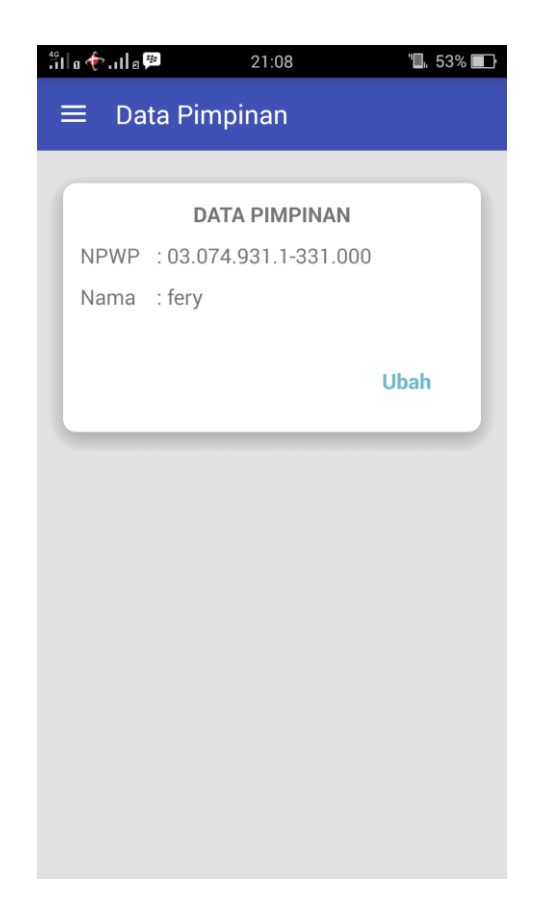

**Gambar 5.10** *Interface* **Lihat Data Pimpinan**

### 11. Tampilan Edit Data Pimpinan

Data pimpinan merupakan menu yang dapat diakses pengguna untuk melihat data pimpinan perusahaan, dan dapat mengedit atau mengubah data pimpinan jika terjadi perubahan struktur pimpinan perusahaan. Berikut merupakan tampilan dari edit data pimpinan :

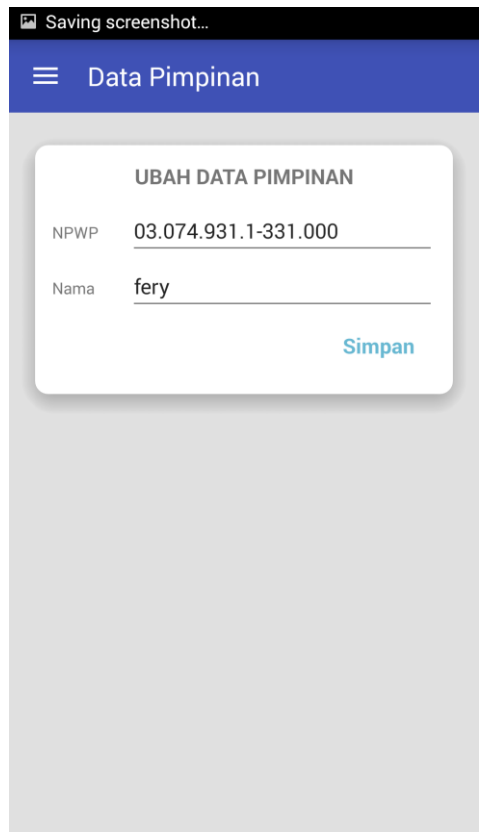

**Gambar 5.11** *Interface* **Edit Data Pimpinan**

# 12. Tampilan SPT Masa PPh 21

SPT Masa PPh 21 merupakan tahapan dimana pengguna ingin membuat laporan SPT Masa PPh 21 yang wajib dilaporkan ke kantor pajak paling lambat tanggal 20 bulan berikutnya, pada menu ini, pengguna dapat mencetak file sesuai dengan format perpajakan yang berlaku. Berikut merupakan tampilan dari menu SPT Masa PPh 21 :

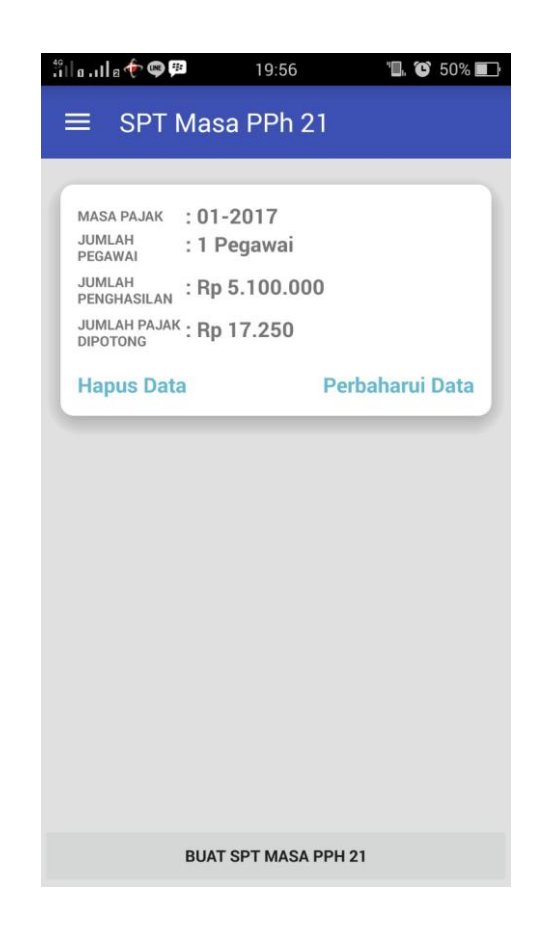

**Gambar 5.12** *Interface* **SPT Masa PPh 21**

#### 13. Tampilan SPT Tahunan

SPT Tahunan merupakan tahapan dimana pengguna memilih data pegawai tetap mana saja yang akan dicetak dalam bentuk file dengan format sesuai dengan ketentuan perpajakan yang berlaku, dan juga sistem akan langsung mencetak bukti potong 1721-A1 sebagai lampiran pendukung ketika akan melaporkan ke kantor pajak. Berikut merupakan tampilan dari menu SPT Tahunan :

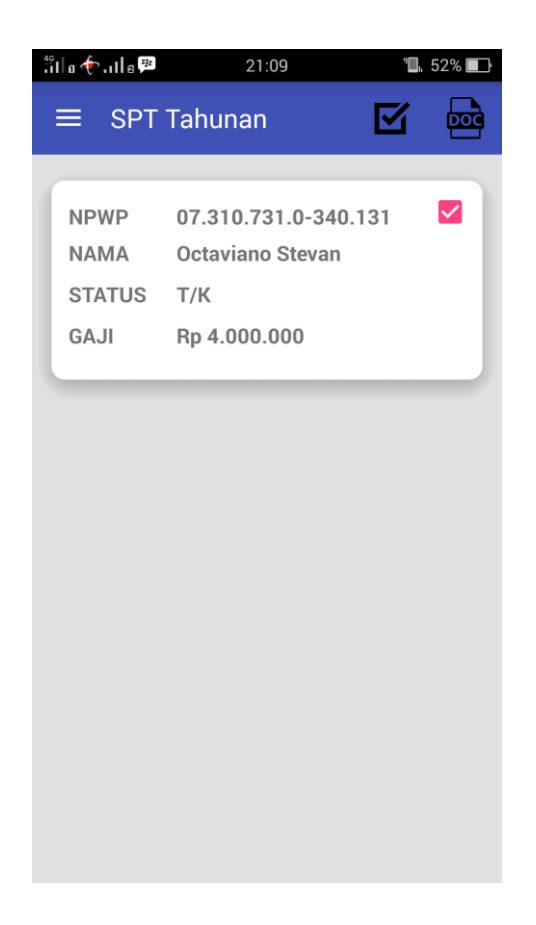

**Gambar 5.13** *Interface* **SPT Tahunan**

### 14. Tampilan Pengaturan

Pengaturan merupakan tahapan dimana pengguna dapat melihat tarif PTKP dan dapat mengubah tarif PTKP jika suatu saat terjadi perubahan tarif PTKP, serta pengguna dapat mengubah waktu pemberitahuan peringatan bahwa batas waktu pelaporan sudah dekat dengan tujuan pengguna dapat mempersiapkan laporan sebelum batas akhir pelaporan pajak. Berikut merupakan tampilan dari menu pengaturan :

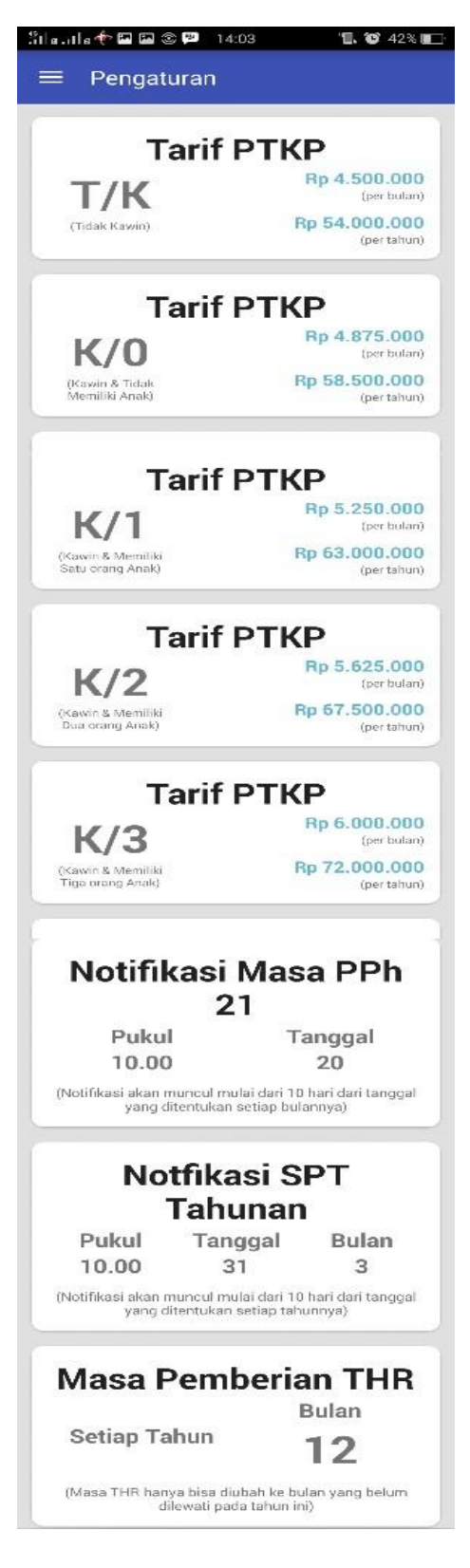

**Gambar 5.14** *Interface* **Pengaturan**

#### 15. Tampilan Petunjuk

Pada menu ini, pengguna dapat melihat petunjuk penggunaan aplikasi agar pengguna mengetahui tahap penggunaan serta fungsi aplikasi. Berikut merupakan tampilan dari petunjuk penggunaan aplikasi M-PPh :

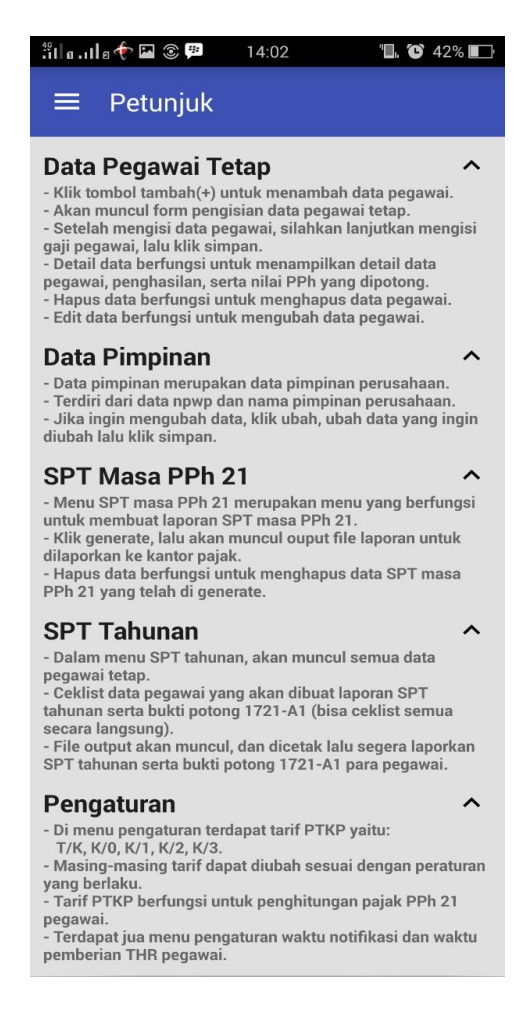

**Gambar 5.15** *Interface* **Petunjuk**

16. Tampilan Tentang

Pada menu ini, pengguna dapat melihat tentang pembuat aplikasi serta informasi mengenai aplikasi. Berikut merupakan tampilan dari menu tentang :

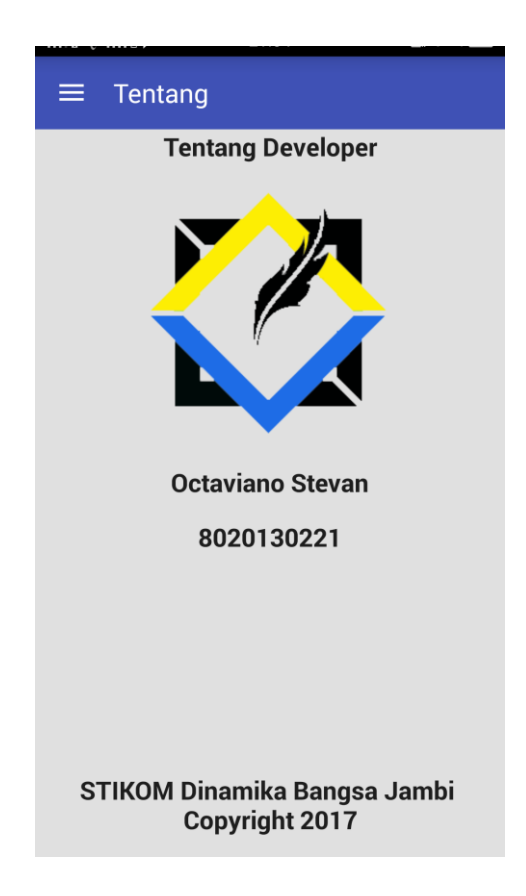

**Gambar 5.16** *Interface* **Tentang**

# **5.2 PENGUJIAN SISTEM**

Pengujian sistem dilakukan bertujuan untuk menemukan kesalahan atau kekurangan pada perangkat lunak yang diuji. Pengujian bermaksud untuk mengetahui perangkat lunak yang dibuat sudah memenuhi kriteria yang sesuai dengan tujuan perancangan perangkat lunak tersebut.

Pada tahap pengujian aplikasi penghitungan PPh Pasal 21 berbasis android ini akan di uji dengan metode *blackbox* yang merupakan salah satu metode pengujian perangkat lunak yang akan disajikan dalam tabel pengujian sistem masing-masing menu. Tabel pengujian sistem tersebut terdiri dari modul yang diuji, prosedur pengujian, masukan, keluaran yang diharapkan, hasil yang didapat, dan kesimpulan dari pengujian, seperti berikut ini :

1. Pengujian Proses Daftar

Proses daftar terdiri dari 3 (tiga) tahapan, tahapan pertama pengguna mendaftarkan username dan password untuk setiap membuka aplikasi, lalu tahap kedua pengguna mendaftarkan data perusahaan, dan pada tahap ketiga pengguna mendaftarkan data pimpinan perusahaan. Hasil dari pengujian proses daftar yang telah dilakukan adalah seperti pada tabel 5.1.

| <b>Modul</b> yang<br>diuji | <b>Prosedur</b><br>Pengujian | <b>Masukan</b>    | Keluaran yang<br>diharapkan | <b>Hasil</b> yang<br>didapat | <b>Kesim</b><br>pulan |
|----------------------------|------------------------------|-------------------|-----------------------------|------------------------------|-----------------------|
| Daftar                     | Buka Aplikasi                | Input username,   | Pengguna                    | Pengguna                     | <b>Baik</b>           |
|                            |                              | password dan      | berhasil daftar             | berhasil daftar              |                       |
|                            |                              | confirm           | dan lanjut ke               | dan lanjut ke                |                       |
|                            |                              | password          | daftar                      | daftar                       |                       |
|                            |                              | (password dan     | perusahaan                  | perusahaan                   |                       |
|                            |                              | confirm           |                             |                              |                       |
|                            |                              | password sama)    |                             |                              |                       |
| Daftar                     | Buka Aplikasi                | Input username,   | Tampil                      | Tampil                       | Baik                  |
|                            |                              | password dan      | peringatan                  | peringatan                   |                       |
|                            |                              | confirm           |                             |                              |                       |
|                            |                              | password          |                             |                              |                       |
|                            |                              | (password dan     |                             |                              |                       |
|                            |                              | confirm           |                             |                              |                       |
|                            |                              | password tidak    |                             |                              |                       |
|                            |                              | sama)             |                             |                              |                       |
| Pendaftaran                | Berhasil                     | <b>Input NPWP</b> | Pengguna                    | Pengguna                     | Baik                  |
| Data                       | mendaftar,                   | perusahaan,       | berhasil                    | berhasil                     |                       |
| Perusahaan                 | muncul form                  | nama, alamat,     | mendaftarkan                | melakukan                    |                       |
|                            | data                         | nomor telepon,    | data perusahaan,            | pendaftaran data             |                       |
|                            | perusahaan                   | email (semua      | lanjut ke daftar            | perusahaan,                  |                       |
|                            |                              | data terisi dan   | data pimpinan               | lanjut ke daftar             |                       |
|                            |                              | valid)            |                             | data pimpinan                |                       |
| Pendaftaran                | Berhasil                     | <b>Input NPWP</b> | Tampil                      | Tampil                       | Baik                  |
| Data                       | mendaftar,                   | perusahaan,       | peringatan                  | peringatan                   |                       |
| Perusahaan                 | muncul form                  | nama, alamat,     |                             |                              |                       |
|                            | data                         | nomor telepon,    |                             |                              |                       |
|                            | perusahaan                   | email (ada data   |                             |                              |                       |
|                            |                              | yang kosong       |                             |                              |                       |

**Tabel 5.1 Pengujian Proses Daftar**

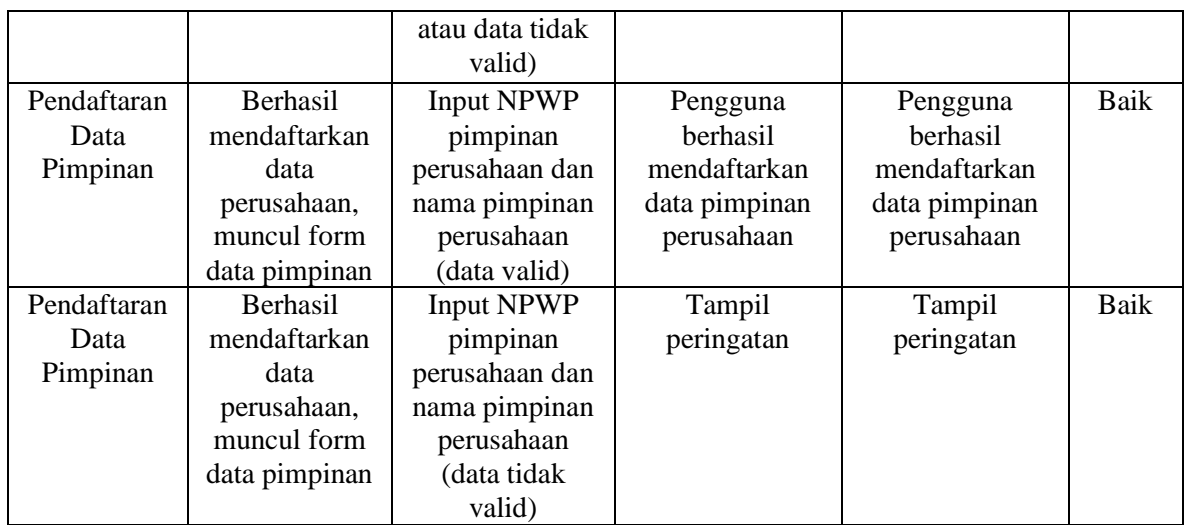

2. Pengujian Proses Login

Untuk mengetahui proses login berjalan dengan baik atau tidak , maka diperlukan suatu pengujian. Hasil dari pengujian proses login yang telah dilakukan adalah seperti pada tabel 5.2.

**Tabel 5.2 Pengujian Proses Login**

| <b>Modul</b> yang<br>diuji | <b>Prosedur</b><br>Pengujian | <b>Masukan</b>                                 | Keluaran yang<br>diharapkan                              | Hasil yang<br>didapat                                    | <b>Kesim</b><br>pulan |
|----------------------------|------------------------------|------------------------------------------------|----------------------------------------------------------|----------------------------------------------------------|-----------------------|
| Login                      | Buka Aplikasi                | Input username<br>dan password<br>sesuai       | Pengguna<br>berhasil login<br>dan masuk ke<br>menu utama | Pengguna<br>berhasil login<br>dan masuk ke<br>menu utama | Baik                  |
| Login                      | Buka Aplikasi                | Input username<br>dan password<br>tidak sesuai | Tampil<br>peringatan                                     | Tampil<br>peringatan                                     | Baik                  |

3. Pengujian Proses Menu Data Pegawai Tetap

Untuk mengetahui proses menu data pegawai tetap berjalan dengan baik atau tidak , maka diperlukan suatu pengujian. Hasil dari pengujian proses menu data pegawai tetap yang telah dilakukan adalah seperti pada tabel 5.3.

| <b>Modul</b> yang<br>diuji | Prosedur<br>Pengujian | <b>Masukan</b>             | Keluaran yang<br>diharapkan    | <b>Hasil</b> yang<br>didapat   | <b>Kesim</b><br>pulan |
|----------------------------|-----------------------|----------------------------|--------------------------------|--------------------------------|-----------------------|
| List data                  | Buka aplikasi         | Klik menu data             | Menampilkan                    | Menampilkan                    | Baik                  |
| pegawai                    |                       | pegawai tetap              | list data pegawai              | list data pegawai              |                       |
| tetap                      |                       |                            | tetap yang telah               | tetap yang telah               |                       |
|                            |                       |                            | didaftarkan                    | didaftarkan                    |                       |
| Pendaftaran                | Buka menu             | Klik tombol                | Menampilkan                    | Menampilkan                    | <b>Baik</b>           |
| data dan gaji              | data pegawai          | tambah                     | form data                      | form data                      |                       |
| pegawai                    | tetap                 |                            | pegawai tetap                  | pegawai tetap                  |                       |
| tetap                      |                       |                            |                                |                                |                       |
| Pendaftaran                | Buka menu             | Input data dan             | Berhasil                       | Berhasil                       | <b>Baik</b>           |
| data dan gaji              | data pegawai          | gaji pegawai               | menyimpan data                 | menyimpan data                 |                       |
| pegawai                    | tetap                 | tetap (data                |                                |                                |                       |
| tetap                      |                       | valid)                     |                                |                                |                       |
| Pendaftaran                | Buka menu             | Input data dan             | Tampil                         | Tampil                         | <b>Baik</b>           |
| data dan gaji              | data pegawai          | gaji pegawai               | peringatan                     | peringatan                     |                       |
| pegawai                    | tetap                 | tetap (data tidak          |                                |                                |                       |
| tetap                      |                       | valid)                     |                                |                                |                       |
| Lihat data                 | Buka menu             | Klik detail data           | Menampilkan<br>detail data dan | Menampilkan<br>detail data dan | <b>Baik</b>           |
| dan gaji                   | data pegawai          | pada data<br>pegawai tetap | gaji pegawai                   |                                |                       |
| pegawai<br>tetap           | tetap                 |                            | tetap                          | gaji pegawai<br>tetap          |                       |
| Edit data                  | Buka menu             | Klik edit data             | Menampilkan                    | Menampilkan                    | <b>Baik</b>           |
| dan gaji                   | data pegawai          | pada data                  | form data                      | form data                      |                       |
| pegawai                    | tetap                 | pegawai tetap              | pegawai tetap                  | pegawai tetap                  |                       |
| tetap                      |                       |                            |                                |                                |                       |
| Edit data                  | Buka menu             | Edit data yang             | Berhasil                       | Berhasil                       | <b>Baik</b>           |
| dan gaji                   | data pegawai          | ingin diedit dan           | mengupdate                     | mengupdate                     |                       |
| pegawai                    | tetap                 | klik simpan                | data pegawai                   | data pegawai                   |                       |
| tetap                      |                       | (data valid)               | tetap                          | tetap                          |                       |
| Edit data                  | Buka menu             | Edit data yang             | Tampil                         | Tampil                         | Baik                  |
| dan gaji                   | data pegawai          | ingin diedit dan           | peringatan                     | peringatan                     |                       |
| pegawai                    | tetap                 | klik simpan                |                                |                                |                       |
| tetap                      |                       | (data tidak                |                                |                                |                       |
|                            |                       | valid)                     |                                |                                |                       |
| Hapus data                 | Buka menu             | Klik hapus data            | Berhasil                       | Berhasil                       | Baik                  |
| dan gaji                   | data pegawai          | pada data                  | menghapus data                 | menghapus data                 |                       |
| pegawai                    | tetap                 | pegawai tetap,             | pegawai tetap                  | pegawai tetap                  |                       |
| tetap                      |                       | pilihan "ya"               |                                |                                |                       |
| Hapus data                 | Buka menu             | Klik hapus data            | Tampil halaman                 | Tampil halaman                 | Baik                  |
| dan gaji                   | data pegawai          | pada data                  | back-end                       | back-end                       |                       |
| pegawai                    | tetap                 | pegawai tetap,             |                                |                                |                       |
| tetap                      |                       | pilihan "batal"            |                                |                                |                       |

**Tabel 5.3 Pengujian Proses Menu Data Pegawai Tetap**

4. Pengujian Proses Menu Data Pimpinan

Untuk mengetahui proses menu data pimpinan berjalan dengan baik atau tidak , maka diperlukan suatu pengujian. Hasil dari pengujian proses menu data pimpinan yang telah dilakukan adalah seperti pada tabel 5.4.

| <b>Modul</b> yang<br>diuji | <b>Prosedur</b><br>Pengujian | <b>Masukan</b>                                              | Keluaran yang<br>diharapkan                    | Hasil yang<br>didapat                          | Kesim<br>pulan |
|----------------------------|------------------------------|-------------------------------------------------------------|------------------------------------------------|------------------------------------------------|----------------|
| Lihat Data<br>Pimpinan     | Buka Aplikasi                | Klik menu data<br>pimpinan                                  | Menampilkan<br>data pimpinan                   | Menampilkan<br>data pimpinan                   | Baik           |
| Edit Data<br>Pimpinan      | Buka menu<br>data pimpinan   | Klik ubah                                                   | Menampilkan<br>form data<br>pimpinan           | Menampilkan<br>form data<br>pimpinan           | Baik           |
| Edit Data<br>Pimpinan      | Buka menu<br>data pimpinan   | Edit data<br>pimpinan (data<br>valid), klik<br>simpan       | <b>Berhasil</b><br>mengupdate<br>data pimpinan | <b>Berhasil</b><br>mengupdate<br>data pimpinan | Baik           |
| Edit Data<br>Pimpinan      | Buka menu<br>data pimpinan   | Edit data<br>pimpinan (data<br>tidak valid),<br>klik simpan | Tampil<br>peringatan                           | Tampil<br>peringatan                           | Baik           |

**Tabel 5.4 Pengujian Proses Menu Data Pimpinan**

# 5. Pengujian Proses Menu SPT Masa PPh 21

Untuk mengetahui proses menu SPT Masa PPh 21 berjalan dengan baik atau tidak, maka diperlukan suatu pengujian. Hasil dari pengujian proses menu SPT Masa PPh 21 yang telah dilakukan adalah seperti pada tabel 5.5

**Tabel 5.5 Pengujian Proses Menu SPT Masa PPh 21**

| <b>Modul</b> yang<br>diuji | <b>Prosedur</b><br>Pengujian | <b>Masukan</b>      | Keluaran yang<br>diharapkan | <b>Hasil</b> yang<br>didapat | Kesim<br>pulan |
|----------------------------|------------------------------|---------------------|-----------------------------|------------------------------|----------------|
| Lihat data                 | Buka Aplikasi                | Klik menu SPT       | Menampilkan                 | Menampilkan                  | Baik           |
| <b>SPT</b> Masa            |                              | Masa PPh 21         | data SPT Masa               | data SPT Masa                |                |
| PPh 21                     |                              |                     | PPh 21                      | PPh 21                       |                |
| Generate                   | Buka menu                    | Klik tombol         | <b>Berhasil</b>             | <b>Berhasil</b>              | Baik           |
| Data                       | <b>SPT</b> Masa              | generate SPT        | generate SPT                | generate SPT                 |                |
|                            | PPh 21                       | Masa PPh 21         | Masa PPh 21                 | Masa PPh 21                  |                |
| Cetak Data                 | Generate data                | Klik generate       | Berhasil                    | <b>Berhasil</b>              | Baik           |
|                            | <b>SPT</b> Masa              | <b>SPT Masa PPh</b> | mencetak SPT                | mencetak SPT                 |                |
|                            | <b>PPh 21</b>                | 21                  | Masa PPh 21                 | Masa PPh 21                  |                |

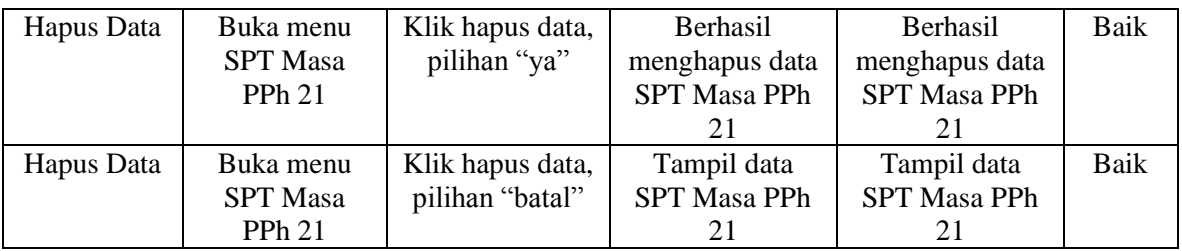

#### 6. Pengujian Proses Menu SPT Tahunan

Untuk mengetahui proses menu SPT Tahunan berjalan dengan baik atau tidak , maka diperlukan suatu pengujian. Hasil dari pengujian proses menu SPT Tahunan yang telah dilakukan adalah seperti pada tabel 5.6.

| <b>Modul</b> yang<br>diuji | <b>Prosedur</b><br>Pengujian | <b>Masukan</b> | Keluaran yang<br>diharapkan | <b>Hasil</b> yang<br>didapat | <b>Kesim</b><br>pulan |
|----------------------------|------------------------------|----------------|-----------------------------|------------------------------|-----------------------|
| Lihat data                 | Buka Aplikasi                | Klik menu SPT  | Menampilkan                 | Menampilkan                  | Baik                  |
| pegawai                    |                              | Tahunan        | data pegawai                | data pegawai                 |                       |
|                            |                              |                | tetap                       | tetap                        |                       |
| Generate                   | Buka menu                    | Ceklist data   | Berhasil                    | Berhasil                     | Baik                  |
| Data                       | <b>SPT</b> Tahunan           | yang ingin     | generate SPT                | generate SPT                 |                       |
|                            |                              | dipilih, klik  | Tahunan                     | Tahunan                      |                       |
|                            |                              | tombol icon    |                             |                              |                       |
|                            |                              | 'doc'          |                             |                              |                       |
| Cetak Data                 | Generate data                | Ceklist data   | Berhasil                    | <b>Berhasil</b>              | Baik                  |
|                            | <b>SPT</b> Tahunan           | yang ingin     | mencetak SPT                | mencetak SPT                 |                       |
|                            |                              | dipilih, klik  | Tahunan dan                 | Tahunan dan                  |                       |
|                            |                              | tombol icon    | $1721 - A1$                 | 1721-A1                      |                       |
|                            |                              | 'doc'          |                             |                              |                       |

**Tabel 5.6 Pengujian Proses Menu SPT Tahunan**

7. Pengujian Proses Menu Pengaturan

Untuk mengetahui proses menu pengaturan berjalan dengan baik atau tidak , maka diperlukan suatu pengujian. Hasil dari pengujian proses menu pengaturan yang telah dilakukan adalah seperti pada tabel 5.7.

| <b>Modul</b> yang<br>diuji | <b>Prosedur</b><br>Pengujian | <b>Masukan</b>   | Keluaran yang<br>diharapkan | <b>Hasil</b> yang<br>didapat | <b>Kesim</b><br>pulan |
|----------------------------|------------------------------|------------------|-----------------------------|------------------------------|-----------------------|
| Lihat                      | Buka Aplikasi                | Klik menu        | Menampilkan                 | Menampilkan                  | Baik                  |
| pengaturan                 |                              | pengaturan       | data pengaturan             | data pengaturan              |                       |
| Edit                       | Buka menu                    | Klik data        | Menampilkan                 | Menampilkan                  | Baik                  |
| Pengaturan                 | pengaturan                   | pengaturan       | form edit                   | form edit                    |                       |
|                            |                              | yang ingin       | pengaturan                  | pengaturan                   |                       |
|                            |                              | diedit           |                             |                              |                       |
| Edit                       | Menampilkan                  | Edit data        | <b>Berhasil</b>             | <b>Berhasil</b>              | Baik                  |
| Pengaturan                 | form edit                    | pengaturan, klik | mengupdate                  | mengupdate                   |                       |
|                            | pengaturan                   | simpan           | data pengaturan             | data pengaturan              |                       |

**Tabel 5.7 Pengujian Proses Menu Pengaturan**

8. Pengujian Proses Menu Petunjuk

Untuk mengetahui proses menu petunjuk berjalan dengan baik atau tidak ,

maka diperlukan suatu pengujian. Hasil dari pengujian proses menu

petunjuk yang telah dilakukan adalah seperti pada tabel 5.8.

**Tabel 5.8 Pengujian Proses Menu Petunjuk**

| <b>Modul</b> yang<br>diuji | <b>Prosedur</b><br>Pengujian | <b>Masukan</b>        | Keluaran yang<br>diharapkan | Hasil yang<br>didapat   | <b>Kesim</b><br>pulan |
|----------------------------|------------------------------|-----------------------|-----------------------------|-------------------------|-----------------------|
| Lihat<br>Petunjuk          | Buka Aplikasi                | Klik menu<br>petunjuk | Menampilkan<br>petunjuk     | Menampilkan<br>petunjuk | Baik                  |
|                            |                              |                       | penggunaan<br>aplikasi      | penggunaan<br>aplikasi  |                       |

# 9. Pengujian Proses Menu Tentang

Untuk mengetahui proses menu tentang berjalan dengan baik atau tidak , maka diperlukan suatu pengujian. Hasil dari pengujian proses menu tentang yang telah dilakukan adalah seperti pada tabel 5.9.

# **Tabel 5.9 Pengujian Proses Menu Tentang**

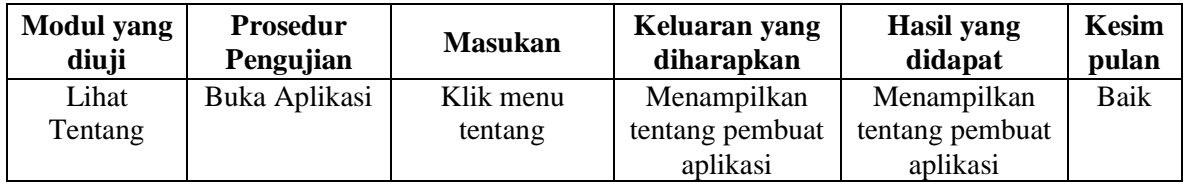

### **5.3 KELEBIHAN DAN KEKURANGAN PROGRAM**

Sebuah sistem yang penulis buat, pastinya tak luput dari kekurangan dan kelebihan, demikian pula dengan aplikasi penghitungan PPh Pasal 21 berbasis android yang penulis rancang. Berikut diuraikan kelebihan dan kekurangan program yang dihasilkan.

1. Kelebihan

Adapun kelebihan dari aplikasi penghitungan pajak PPh Pasal 21 berbasis android ini adalah sebagai berikut :

- a. Aplikasi ini terintegrasi dalam membuat laporan pajak SPT Masa PPh 21 setiap bulannya dan memudahkan para pegawai tetap membuat laporan SPT Tahunan serta bukti potong 1721-A1.
- b. Aplikasi ini mempercepat pekerjaan admin pajak dalam menyelesaikan laporan pajak.
- c. Aplikasi ini dapat mengingatkan waktu pelaporan pajak yang telah dekat dengan sebuah notifikasi.
- d. Aplikasi ini mengurangi resiko terjadinya kesalahan penghitungan pajak PPh pasal 21.
- e. Aplikasi berbasis mobile ini lebih mudah dioperasikan, lebih efisien dalam penggunaan ketika terjadi listrik padam, serta dapat menyelesaikan laporan pajak dengan waktu singkat dan akurat dimana saja.

### 2. Kekurangan

Adapun kekurangan dari aplikasi penghitungan pajak PPh Pasal 21 berbasis android ini adalah sebagai berikut :

- a. Aplikasi ini belum tersedia menu input data harta para pegawai.
- b. Aplikasi ini belum dapat melakukan backup data aplikasi.
- c. Aplikasi ini hanya mencakup jenis pekerjaan pegawai tetap saja.
- d. Aplikasi ini hanya dapat dioperasikan oleh satu pengguna (admin pajak), sehingga seluruh pegawai hanya dapat melihat data gaji lewat file output yang dicetak oleh pengguna (admin pajak).